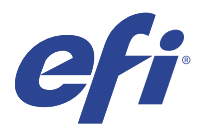

# EFI IQ

EFI IQ to pakiet aplikacji chmurowych dla dostawców usług druku.

Aplikacje w chmurze na platformie chmurowej EFI IQ upraszczają i usprawniają operacje drukowania. Możesz skrócić czas przestojów i zmaksymalizować wydajność poprzez zdalne monitorowanie drukarek. Platforma EFI IQ zapewnia analizę produkcji drukarskiej, dzięki czemu możesz podejmować przemyślane i bardziej świadome decyzje.

Pakiet EFI IQ obejmuje następujące aplikacje w chmurze:

**•** EFI Cloud Connector

Połącz maszyny drukarskie z EFI IQ.

**•** EFI Go

Sprawdzaj stan maszyn drukarskich i przesłane zadania oraz wyświetlaj historię z urządzenia mobilnego.

**•** IQ Insight

Maksymalizuj produktywność i zyski z maszyn drukarskich dzięki dokładnemu monitorowaniu produkcji.

**•** IQ Ink Assistant

Zmniejsz koszty utrzymania zapasów tuszu i uzyskaj inteligentne zalecenia dotyczące zamawiania tuszu na podstawie rzeczywistego i przewidywanego zużycia oraz zapasów.

**•** IQ Notify

Otrzymuj raporty z produkcji i zaplanowane alerty o zdarzeniach wstrzymujących produkcję.

**Uwaga:** Pakiet aplikacji EFI IQ do grafiki ekspozycyjnej można aktywować przy użyciu subskrypcji.

### Obsługiwane urządzenia

Aby zapoznać się z listą aktualnie obsługiwanych urządzeń drukujących, przejdź do witryny [http://](http://resources.efi.com/IQ/supported-devices) [resources.efi.com/IQ/supported-devices](http://resources.efi.com/IQ/supported-devices).

# Rejestracja w EFI IQ

Do zweryfikowania nowego konta EFI IQ konieczne jest podanie prawidłowego adresu e‑mail.

EFI IQ to pakiet aplikacji chmurowych dla dostawców usług druku.

- **1** W pasku wyszukiwania przeglądarki wpisz adres<https://iq.efi.com>.
- **2** Kliknij opcję zarejestruj się.

**3** Wprowadź informacje w polach tekstowych.

**Uwaga:** Wymagane pola tekstowe są oznaczone gwiazdką.

- **4** Kliknij opcję Zarejestruj się. Pakiet EFI IQ wyśle wiadomość weryfikacyjną na adres e-mail.
- **5** Aby zweryfikować adres e‑mail, otwórz wiadomość weryfikacyjną i postępuj zgodnie z instrukcjami.

**Uwaga:** Jeśli nie otrzymasz wiadomości weryfikacyjnej, sprawdź foldery spam i/lub wiadomości-śmieci.

- **6** Zaloguj się na konto EFI IQ, używając danych logowania.
- **7** Postępuj zgodnie z instrukcjami wyświetlanymi na ekranie, aby podłączyć maszyny drukarskie do EFI IQ.

# IQ Dashboard

Po zalogowaniu się do aplikacji internetowej EFI IQ można wyświetlić IQ Dashboard.

Z poziomu IQ Dashboard, można:

- **•** Wyświetl dzisiejsze podsumowanie wszystkich drukarek, które zawiera następujące informacje:
	- **•** Łączna liczba urządzeń: wszystkie drukarki zarejestrowane w EFI IQ.
	- **•** Urządzenia z błędami: liczba drukarek, które znajdują się obecnie w stanie błędu.
	- **•** Urządzenia offline: liczba drukarek, które są obecnie offline.
	- **•** Wydrukowane zadania: liczba zadań wydrukowanych przez wszystkie drukarki.
	- **•** Całkowita liczba użytkowników: liczba użytkowników zarejestrowanych na koncie EFI IQ.
	- **•** Wykorzystanie: Skumulowane wykorzystanie wszystkich drukarek na pasku poziomym, który wyświetla czas wykorzystania na podstawie różnych statusów drukarki, takich jak bezczynny, błąd, drukowanie, rozłączono itd.
- **•** Dostęp do następujących aplikacji w chmurze:
	- **•** IQ Insight
	- **•** IQ Notify
- **•** Wyświetl dzisiejsze podsumowanie wszystkich drukarek z ich aktualnym stanem i szczegółami w jeden z następujących sposobów:
	- **•** Widok siatki: jest to domyślny widok na IQ Dashboard. Dostęp do widoku siatki podsumowania drukarki można uzyskać, klikając przycisk .

Każda siatka wyświetla indywidualną drukarkę z jej bieżącym stanem i następującymi właściwościami drukowania:

- **•** Wydrukowane zadania: liczba zadań wydrukowanych przez drukarkę.
- **•** Długość wydrukowana: wydrukowana długość papieru lub podłoża.
- **•** Obszar wydrukowany: wydrukowany obszar papieru lub podłoża.

Można wybrać siatkę, aby wyświetlić dodatkowe szczegóły dotyczące wymienionej drukarki.

**•** Widok listy: dostęp do widoku listy podsumowania drukarki można uzyskać, klikając przycisk .

W widoku listy wyświetlane są wszystkie drukarki wraz z innymi szczegółami drukarki, takimi jak nazwa, model, adres IP, stan EFI Cloud Connector, status urządzenia itd.

Drukarkę można wybrać z listy rozwijanej Wszystkie urządzenia. Można również wyszukać drukarkę, wpisując jej nazwę, model, adres IP, stan EFI Cloud Connector lub status urządzenia w polu Wyszukaj.

Można wybrać wiersz z listy, aby wyświetlić dodatkowe szczegóły dotyczące wymienionej drukarki.

## Zmiana aktywnej aplikacji

Zmiana aktywnej aplikacji w pakiecie EFI IQ.

- **1** Na stronie internetowej pakietu EFI IQ kliknij przycisk
- **2** Wybierz odpowiednią aplikację. Wybrana aplikacja zostanie otwarta na bieżącej karcie.

### Przełączanie kont

Przełącz się na inne konta firmowe przypisane do użytkownika w programie EFI IQ.

**Uwaga:** Funkcja Przełącz konta jest obsługiwana tylko w aplikacji internetowej EFI IQ.

- **1** Na stronie internetowej EFI IO kliknij $\left( \infty \right)$ .
- **2** Kliknij przycisk Strona startowa znajdujący się obok wybranego konta. IQ Dashboard dla wybranego konta wyświetli się w bieżącej karcie.

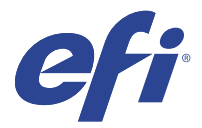

# IQ Admin console

Funkcje administratora EFI IQ umożliwiają zarządzanie użytkownikami i urządzeniami we wszystkich aplikacjach EFI IQ.

### Dodawanie nowego użytkownika

Istnieje możliwość dodania nowego użytkownika do aplikacji EFI IQ. Aby uzyskać dostęp do Konsoli administratora należy zalogować się jako administrator.

**1**

W pakiecie EFI IQ kliknij przycisk  $\mathcal{C}_{\bullet}$  , aby uzyskać dostęp do Konsoli administratora.

- **2** Kliknij przycisk Użytkownicy.
- **3** Kliknij przycisk Dodaj nowego użytkownika.
- **4** Wpisz adres e‑mail, imię i nazwisko.
- **5** Wybierz rolę użytkownika.
	- **•** Administrator ma pełny dostęp do wszystkich drukarek i funkcji administracyjnych programu EFI IQ.
	- **•** Operator ma dostęp do maszyn drukarskich przypisanych przez administratora, ale nie ma dostępu do programu EFI IQ, ani funkcji administracyjnych.
	- **•** Pomoc techniczna dysponuje poświadczeniami EFI IQ pozwalającymi na dostęp do jednego lub więcej kont EFI IQ oraz funkcji administratorskich.

**Uwaga:** Aplikacja EFI Go wyświetli maszyny drukarskie przypisane do użytkownika i powiązane z kontem w usłudze EFI IQ.

- **6** Kliknij przycisk Dalej.
- **7** W przypadku wyświetlenia monitu wybierz grupę użytkowników, kolekcje urządzeń lub indywidualne urządzenia dla użytkownika i kliknij przycisk Gotowe. Do nowego użytkownika zostanie wysłana wiadomość e-mail z łączem do aktywacji.

### Dodawanie nowej grupy użytkowników

Dodawanie nowej grupy użytkowników do konta EFI IQ.

**1**

W pakiecie EFI IQ kliknij przycisk  $\mathcal{L}_{\Omega}$ , aby uzyskać dostęp do Konsoli administratora.

**2** Kliknij przycisk Grupy.

- Kliknij przycisk Dodaj nową grupę.
- Wprowadź Nazwę nowej grupy.
- Opcjonalnie: wprowadź Opis nowej grupy.
- Kliknij przycisk Dalej.
- Zaznacz pola wyboru dla użytkowników, kolekcji urządzeń i poszczególnych urządzeń, które chcesz dodać do grupy i kliknij Dalej.
- Kliknij przycisk Gotowe.

# Dodawanie użytkowników do grupy

Dodawanie użytkowników do grup w pakiecie EFI IQ.

Konta użytkowników należy utworzyć przed podjęciem próby dodania ich do grupy.

Aby można było dodać użytkowników, należy najpierw utworzyć grupy użytkowników.

**Uwaga:** Tylko operatorzy mogą zostać dodani do grup użytkowników.

W pakiecie EFI IQ kliknij przycisk  $\mathcal{C}_{\cdot}$ , aby uzyskać dostęp do Konsoli administratora.

- Kliknij przycisk Użytkownicy.
- Zaznacz pole wyboru dla każdego użytkownika, którego chcesz dodać do określonej grupy.
- Kliknij przycisk Dodaj do grupy.
- Wybierz odpowiednią grupę użytkowników.
- Kliknij przycisk Gotowe.

# Usuwanie użytkownika

Usuwanie użytkownika z aplikacji EFI IQ.

- W pakiecie EFI IQ kliknij przycisk  $\mathcal{C}_{\bullet}$ , aby uzyskać dostęp do Konsoli administratora.
- Kliknij przycisk Użytkownicy.
- 

Kliknij ikonę Więcej opcji () obok użytkownika, którego chcesz usunąć.

- Wybierz opcję Usuń.
- W polu dialogowym Usuń użytkownika kliknij OK.

# Dodawanie zmiany

Tworzenie nowej zmiany za pomocą aplikacji EFI IQ.

- **1**
- 

W pakiecie EFI IQ kliknij przycisk  $\left\{ 6\right\}$ , aby uzyskać dostęp do Konsoli administratora.

- **2** Kliknij pozycję Menedżer zmian.
- **3** Kliknij opcję Dodaj nową zmianę.
- **4** W polu Nazwa zmiany wprowadź preferowaną nazwę zmiany.
- **5** Wybierz Godzinę rozpoczęcia i Godzinę zakończenia w jeden z następujących sposobów:
	- Kliknij przycisk i dostosuj czas.
	- **•** Kliknij pole Godzina rozpoczęcia lub Godzina zakończenia i dostosuj czas.
- **6** W obszarze Dni wolne wybierz dni, które mają być usuwane ze zmiany.
- **7** Kliknij przycisk Zapisz.

**Uwaga:** Jeśli bieżąca zmiana zawiera taką samą nazwę lub harmonogram jak istniejąca zmiana, zostanie wyświetlone okno dialogowe Konflikt zmiany.

**8** Kliknij przycisk Gotowe.

#### **Usuwanie zmiany**

**1**

Usuwanie zmiany z aplikacji EFI IQ.

- W pakiecie EFI IQ kliknij przycisk  $\overline{\mathcal{L}}$ , aby uzyskać dostęp do funkcji administracyjnych.
- **2** Kliknij pozycję Menedżer zmian.
- **3** Kliknij ikonę Więcej opcji ( ) obok zmiany, którą chcesz usunąć.
- **4** Wybierz opcję Usuń.
- **5** W oknie dialogowym Usuń zmianę kliknij przycisk OK.

### **Edytowanie zmiany**

Edytowanie zmiany w pakiecie EFI IQ.

- **1** W pakiecie EFI IQ kliknij przycisk  $\overline{\mathcal{L}_{\bullet}}$ , aby uzyskać dostęp do funkcji administracyjnych.
- **2** Kliknij pozycję Menedżer zmian.
- **3** Kliknij ikonę Więcej opcji ( ) obok zmiany, którą chcesz edytować.
- **4** Kliknij pozycję Edytuj.
- **5** W polu Nazwa zmiany wprowadź preferowaną nazwę zmiany.
- **6** Wybierz Godzinę rozpoczęcia i Godzinę zakończenia w jeden z następujących sposobów:
	- Kliknij ikone i dostosuj czas.
	- **•** Kliknij pole Godzina rozpoczęcia lub Godzina zakończenia i dostosuj czas.
- **7** W obszarze Dni wolne wybierz dni, które mają być usuwane ze zmiany.
- **8** Kliknij przycisk Zapisz.

**Uwaga:** Jeśli bieżąca zmiana zawiera taką samą nazwę lub harmonogram jak istniejąca zmiana, zostanie wyświetlone okno dialogowe Konflikt zmiany.

**9** Kliknij przycisk Gotowe.

## Wyświetl szczegóły urządzenia

Wyświetlanie szczegółów urządzenia, takich jak informacje o tonerze, wykorzystanie drukarki, szczegóły zadania itd.

- **1** W pakiecie EFI IQ kliknij przycisk  $\mathcal{C}_{\cdot}$ , aby uzyskać dostęp do Konsoli administratora.
- **2** Kliknij przycisk Urządzenia. Pojawi się lista zarejestrowanych urządzeń.
- **3** Aby wyświetlić szczegółowe informacje, wybierz urządzenie z listy.

#### **Zatrzymanie śledzenia urządzenia**

Zatrzymaj śledzenie aktywnego urządzenia w EFI IQ.

- **1** W pakiecie EFI IQ kliknij przycisk  $\sigma$ , aby uzyskać dostęp do Konsoli administratora.
	- **2** Kliknij przycisk Urządzenia.
	- **3** Wybierz kartę Aktywny.
	- **4**

Kliknij ikonę Więcej opcji ( ) obok wymaganego urządzenia.

- **5** Wybierz opcję Zatrzymaj śledzenie.
- **6** Kliknij przycisk OK.

#### **Rozpoczęcie śledzenia urządzenia**

Rozpocznij śledzenie nieaktywnego urządzenia w EFI IQ.

- W pakiecie EFI IQ kliknij przycisk **(20**, aby uzyskać dostęp do Konsoli administratora.
- Kliknij przycisk Urządzenia.
- Wybierz kartę Nieaktywny.
- 

Kliknij ikonę Więcej opcji ( ) obok wymaganego urządzenia.

- Wybierz opcję Rozpocznij śledzenie.
- Kliknij przycisk OK.

#### **Usuwanie urządzeń**

Trwale usuń nieaktywne urządzenie z EFI IQ.

- W pakiecie EFI IQ kliknij przycisk  $\mathcal{C}_{\bullet}$  , aby uzyskać dostęp do Konsoli administratora.
- Kliknij przycisk Urządzenia.
- Wybierz kartę Nieaktywny.
- 

Kliknij ikonę Więcej opcji () obok urządzenia, które chcesz usunąć.

Wybierz opcję Usuń.

**Uwaga:** W przypadku trwałego usunięcia urządzenia należy skontaktować się z zespołem pomocy technicznej EFI IQ, aby ponownie dołączyć urządzenie.

- Kliknij Tak.
- Kliknij przycisk Ok.

# Tworzenie zbioru urządzeń

Tworzenie zbioru urządzeń, aby uprościć zarządzanie w pakiecie EFI IQ.

- W pakiecie EFI IQ kliknij przycisk **CO**, aby uzyskać dostęp do Konsoli administratora.
- Kliknij przycisk Zbiór urządzeń.
- Kliknij przycisk Nowy zbiór urządzeń.
- Wprowadź Nazwę i Opis.
- Kliknij przycisk Dalej.
- Zaznacz pole wyboru dla każdego urządzenia, które chcesz dodać do zbioru.

**Uwaga:** Wybierz model urządzenia, aby filtrować listę urządzeń.

Kliknij przycisk Dalej.

<span id="page-8-0"></span>**8** Kliknij przycisk Gotowe.

**1**

## Określanie ustawień przedsiębiorstwa

Administratorzy mogą określać ustawienia monitorowania przedsiębiorstwa w chmurze EFI IQ.

W pakiecie EFI IQ kliknij przycisk  $\mathcal{C}_{\cdot}$ , aby uzyskać dostęp do Konsoli administratora.

- **2** Kliknij pozycję Ustawienia przedsiębiorstwa.
- **3** Aby określić żądane ustawienia, należy zaznaczyć lub odznaczyć pola wyboru obok poniższych opcji:
	- **•** Śledź nazwę zadania
	- **•** Śledź nazwę użytkownika
	- **•** Wyświetlaj miniatury

**Uwaga:** Domyślnie wybrane są wszystkie ustawienia. Gdy administrator usunie zaznaczenie pola wyboru przy danym ustawieniu, nie można wysłać tego ustawienia do chmury.

**4** Kliknij przycisk Zapisz.

# Licencjonowanie maszyn drukarskich do grafiki ekspozycyjnej

Dostępna jest 60‑dniowa licencja na wersję próbną dla maszyn drukarskich do grafiki ekspozycyjnej.

**Uwaga:** Skontaktuj się ze sprzedawcą produktów EFI, aby kupić lub odnowić licencje aplikacji EFI IQ.

Licencja na wersję próbną umożliwia podłączenie wszystkich obsługiwanych maszyn drukarskich do grafiki ekspozycyjnej na czas trwania okresu próbnego. Po zakończeniu 60-dniowego okresu próbnego należy indywidualnie licencjonować każdą drukarkę za pomocą kodu aktywacyjnego licencji (LAC). W ten sposób można uzyskać dostęp do programu IQ Insight.

- **•** W programie EFI IQ wykonaj jedną z następujących czynności, aby aktywować licencję próbną:
	- Kliknij **Zo** "aby przejść do Konsoli administratora. Następnie kliknij pozycję Menedżer licencji > IQ Insight. Kliknij pozycję Rozpocznij 60-dniową wersję próbną, aby rozpocząć korzystanie z licencji w okresie próbnym.
	- **•** Przejdź do aplikacji IQ Insight z IQ Dashboard . W wyświetlonym komunikacie kliknij pozycję Rozpocznij 60 dniową wersję próbną.
	- **•** W IQ Dashboard wybierz żądaną maszynę drukarską do grafiki ekspozycyjnej. W wyświetlonym komunikacie kliknij pozycję Rozpocznij 60-dniową wersję próbną.

Informacje o wygaśnięciu wersji próbnej można wyświetlić na karcie IQ Insightw Menedżerze licencji lub w aplikacji IQ Insight.

#### **Wyświetlanie licencji**

Możesz wyświetlić swoje licencje aplikacji EFI IQ.

#### **1**

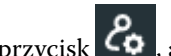

W pakiecie EFI IQ kliknij przycisk  $\mathcal{C}_{\cdot}$ , aby uzyskać dostęp do Konsoli administratora.

- **2** Kliknij pozycję Menedżer licencji.
- **3** Aby wyświetlić aktywne licencje na aplikacje pakietu EFI IQ, wykonaj jedną z następujących czynności:
	- **•** Kliknij pozycję Wyświetl wszystkie licencje.
	- **•** Wybierz żądaną aplikację na pasku menu, aby wyświetlić urządzenia, do których przypisano licencje.

#### **Dodaj nową licencję**

Istnieje możliwość dodania licencji IQ Insight dla maszyn drukarskich.

- **1** W pakiecie EFI IQ kliknij przycisk  $\mathcal{C}_{\bullet}$ , aby uzyskać dostęp do Konsoli administratora.
- **2** Kliknij pozycję Menedżer licencji > IQ Insight.
- **3** Kliknij pozycję Dodaj licencję do grafik ekspozycyjnych.
- **4** W oknie dialogowym Zastosuj nową licencję wprowadź kod LAC w polu tekstowym, a następnie kliknij Dodaj.
- **5** Kliknij przycisk Gotowe.

Można wyświetlić wszystkie licencje IQ Insight, klikając pozycję Wyświetl licencje oprogramowania IQ Insight.

### **Przypisywanie licencji**

Przypisz licencję do maszyn drukarskich.

- **1** W pakiecie EFI IQ kliknij przycisk  $\mathcal{C}_{\cdot}$ , aby uzyskać dostęp do Konsoli administratora.
- **2** Kliknij pozycję Menedżer licencji > IQ Insight.
- **3**
- Kliknij ikonę Więcej opcji ( ) znajdującą się obok maszyny drukarskiej, którą chcesz aktywować.
- **4** Wybierz pozycję Przypisz licencję.
- **5** Kliknij przycisk Gotowe. Data wygaśnięcia licencji zostanie wyświetlona w kolumnie Wygaśnięcie licencji.

Informacje o kodzie LAC danej maszyny drukarskiej można sprawdzić, klikając ikonę Więcej opcji (\* \* ) i wybierając Wyświetl licencję. Nazwa licencjonowanej maszyny drukarskiej, kod LAC i data aktywacji są wyświetlane w oknie dialogowym.

#### **Usuwanie licencji**

Licencję IQ Insight przypisaną do maszyny drukarskiej można usunąć w narzędziu Menedżer licencji.

- **1** W pakiecie EFI IQ kliknij przycisk , aby uzyskać dostęp do Konsoli administratora.
- **2** Kliknij pozycję Menedżer licencji > IQ Insight.
- **3** Kliknij ikonę Więcej opcji ( ) znajdującą się obok maszyny drukarskiej, którą chcesz dezaktywować.
- **4** Wybierz opcję Usuń licencję.
- **5** W oknie dialogowym Usuń licencję kliknij przycisk Usuń.
- **6** Kliknij przycisk OK.

Po usunięciu kodu LAC programu IQ Insight dla maszyny drukarskiej można następnie zastosować licencję do innej

maszyny. Na maszynie drukarskiej bez licencji kliknij ikonę Więcej opcji ( ) i wybierz polecenie Przypisz licencję.

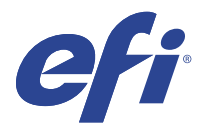

# EFI Cloud Connector

EFI Cloud Connector łączy maszyny drukarskie z usługami EFI IQ.

EFI IQ to pakiet aplikacji chmurowych dla dostawców usług druku.

Za pomocą EFI Cloud Connector można zarządzać, rejestrować i śledzić maszyny drukarskie oraz połączenia z aplikacjami internetowymi i usługami EFI IQ.

# Obsługiwane urządzenia

Listę obecnie obsługiwanych maszyn drukarskich można znaleźć tutaj: [http://resources.efi.com/IQ/supported](http://resources.efi.com/IQ/supported-devices)[devices](http://resources.efi.com/IQ/supported-devices).

# Instalacja

Oprogramowanie EFI Cloud Connector dla maszyn drukarskich do grafiki ekspozycyjnej może wymagać instalacji przeprowadzonej przez technika serwisowego firmy EFI.

Aby uzyskać więcej informacji na temat nawiązywania połączenia z EFI IQ, przejdź do sekcji EFI IQ poświęconej maszynom drukarskim do grafiki ekspozycyjnej pod adresem [www.efi.com.](https://www.efi.com/products/efi-iq/iq-for-display-graphics-users/overview/)

#### **Śledzenie stanu EFI Cloud Connector**

Poniższa lista przedstawia różne statusy śledzenia maszyny drukarskiej na EFI Cloud Connector:

- **•** Aktywne: maszyna drukarska już przesyła dane na konto EFI IQ.
- **•** W toku: maszyna drukarska jest podłączana do konta EFI IQ
- **•** Duplikat: maszyna drukarska została już połączona z kontem EFI IQ przez inny EFI Cloud Connector.
- **•** Odmowa: EFI IQ odmówiło żądanie zainicjowania śledzenia.
- **•** Usunięto: maszyna drukarska została usunięta z konta EFI IQ. Aby ponownie rozpocząć śledzenie tej maszyny drukarskiej, należy skontaktować się z działem pomocy technicznej EFI IQ.
- **•** Pasywny: EFI Cloud Connector nie przesyła danych do konta EFI IQ.

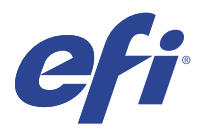

# EFI Go

Sprawdzaj stan maszyn drukarskich, przesłane zadania i wyświetlaj historię gdziekolwiek jesteś. Możliwości aplikacji mobilnej EFI Go:

- **•** Wyświetlanie stanu każdej maszyny drukarskiej.
- **•** Monitorowanie i śledzenie harmonogramów produkcji.
- **•** Konfigurowanie powiadomień o zdarzeniach wstrzymujących produkcję.

**Uwaga:** Aplikacja EFI Go jest dostępna do pobrania w sklepach Google Play i Apple App Store.

#### Obsługiwane urządzenia przenośne

Aplikacja mobilna EFI Go jest obsługiwana przez następujące urządzenia przenośne:

- **•** System Android w wersji 5.0 lub nowszej.
- **•** System iOS w wersji 9.0 lub nowszej.

**Uwaga:** Aplikacja EFI Go jest dostępna na urządzenia iPhone, iPad i iPod touch.

## Obsługiwane urządzenia

Listę obecnie obsługiwanych maszyn drukarskich można znaleźć tutaj: [http://resources.efi.com/IQ/supported](http://resources.efi.com/IQ/supported-devices)[devices](http://resources.efi.com/IQ/supported-devices).

### Wyświetlanie informacji o urządzeniu

Możesz wyświetlić szczegółowe informacje na temat urządzeń połączonych z platformą EFI IQ.

- **1** Zaloguj się w aplikacji EFI Go.
- **2** W oknie Lista urządzeń dotknij jednej z następujących list:
	- **•** Wszystkie urządzenia
	- **•** Drukowanie
	- **•** Z błędem

Widok Wszystkie urządzenia jest wyświetlany domyślnie.

**3** Dotknij preferowane urządzenie.

- **4** Dotknij jedną z następujących opcji, aby wyświetlić stan zadania dla wybranego urządzenia:
	- **•** Wstrzymane: wyświetla listę wstrzymanych zadań.
	- **•** Kolejka przetwarzania: wyświetla listę przetworzonych zadań.
	- **•** Kolejka drukowania: wyświetla listę zadań, które mają zostać wydrukowane jako następne.
	- **•** Wydrukowane: wyświetla listę zadań, które zostały wydrukowane.

#### **Wyświetlanie dzienników urządzeń**

W aplikacji EFI Go możesz wyświetlić szczegółowe dzienniki urządzeń.

- **1** W aplikacji mobilnej EFI Go przejdź do pozycji Lista urządzeń. Widok Wszystkie urządzenia jest wyświetlany domyślnie.
- **2** Dotknij nazwy preferowanego urządzenia.
- **3** Dotknij pozycji Dzienniki urządzeń
- **4** Aby uzyskać szczegółowe informacje, dotknij jednej z poniższych list:
	- **•** Aktywne
	- **•** Wszystkie
	- **•** Błąd
	- **•** Ostrzeżenie
	- **•** Stan

#### **Wyświetlanie stanów urządzeń**

W aplikacji EFI Go możesz wyświetlić szczegółowe informacje o stanie urządzenia.

- **1** W aplikacji EFI Go dotknij preferowanego urządzenia na liście Lista urządzeń. Widok Wszystkie urządzenia jest wyświetlany domyślnie.
- **2** Dotknij przycisku Stan urządzenia
- **3** Określ przedział czasowy dla raportu o stanach urządzenia.

### Wyszukiwanie zadań

Zadania na podłączonych drukarkach można wyszukiwać w EFI IQ za pomocą aplikacji mobilnej EFI Go.

**1** Aby wyszukać określone zadanie na wszystkich podłączonych maszynach drukarskich, wpisz nazwę zadania w polu wyszukiwania i dotknij ikonę lupy na klawiaturze.

Na odpowiednich maszynach drukarskich zostanie wyświetlony stan określonego zadania.

**2** Aby wyświetlić szczegółowe informacje o zadaniu, dotknij żądanego zadania z listy.

Możesz powrócić do bieżącego wyszukiwania, naciskając ikonę strzałki w lewym górnym rogu.

Po przeprowadzeniu wyszukiwania można wyczyścić bieżące wyszukiwanie, naciskając na pole wyszukiwania, a następnie naciskając na przycisk X w polu wyszukiwania. Umożliwia to wyszukiwanie według innego wyrazu.

## Wyświetlanie powiadomień

Możesz wyświetlać powiadomienia o zdarzeniach blokowania produkcji na urządzeniu przenośnym w aplikacji EFI Go.

- **1** Skonfiguruj powiadomienia w IQ Notify aplikacji na EFI IQ stronie internetowej. Aby uzyskać więcej informacji, zobacz [Włączanie alertów o zdarzeniach blokujących produkcję](#page-28-0) na stronie 29.
- **2** Jeśli wystąpi zdarzenie blokowania produkcji, wybierz jeden z następujących sposobów wyświetlania powiadomień na urządzeniu przenośnym:
	- **•** Naciśnij pozycję powiadomienie push aplikacji EFI Go na urządzeniu przenośnym.
	- **•** W aplikacji EFI Go naciśnij pozycję Powiadomienie.

# Wylogowywanie z usługi EFI IQ w aplikacji EFI Go

Możesz wylogować się z usługi EFI IQ na urządzeniu przenośnym z poziomu aplikacji mobilnej EFI Go.

- **1** W aplikacji mobilnej EFI Go dotknij pozycji Ustawienia.
- **2** Dotknij przycisku Wyloguj.

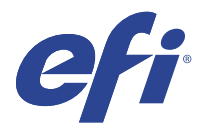

# IQ Ink Assistant (BETA)

IQ Ink Assistant pomaga umieścić optymalną ilość zamówienia dla zapasów tuszu na podstawie przewidywanego trendu zużycia.

Aplikacja IQ Ink Assistant umożliwia:

- **•** Otrzymywanie wiadomości e-mail z zaleceniami dotyczącymi zamawiania odpowiednich zapasów tuszu we właściwym czasie.
- **•** Zmniejszenie kosztów utrzymania zapasów tuszu.
- **•** Uniknięcie utrzymywania nadmiernych zapasów, a tym samym ryzyka upłynięcia terminu ważności tuszu.
- **•** Uzyskiwanie inteligentnych zaleceń dotyczących zamawiania tuszu na podstawie rzeczywistego i przewidywanego zużycia oraz zapasów.

#### Obsługiwane urządzenia

Aby zapoznać się z listą aktualnie obsługiwanych urządzeń drukujących, przejdź do witryny [http://](http://resources.efi.com/IQ/supported-devices) [resources.efi.com/IQ/supported-devices](http://resources.efi.com/IQ/supported-devices).

# Konfiguracja urządzenia IQ Ink Assistant

Aplikację IQ Ink Assistant należy skonfigurować po pierwszym zalogowaniu.

- **1** Na stronie IQ Dashboard kliknij pozycję IQ Ink Assistant.
- **2** Kliknij przycisk Zaczynamy.
- **3** Sprawdź listę drukarek i kliknij przycisk Dalej.
- **4** Zaktualizuj następujące szczegółowe informacje dotyczące tuszów dostępnych w zapasach:
	- **•** Nazwa części: nazwa tuszu
	- **•** Numer katalogowy: numer katalogowy butelek tuszu
	- **•** Modele maszyn drukarskich: modele maszyn drukarskich korzystających z określonych tuszów
	- **•** Litry/kg na butelkę: objętość tuszu na butelkę
	- **•** Dostępne butelki: całkowita liczba określonych butelek tuszu dostępnych w bieżących zapasach
	- **•** Zachowaj w rezerwie: minimalna liczba określonych butelek tuszu, które chcesz zatrzymać w zapasach
- **5** Kliknij przycisk Dalej.

**6** Wprowadź czas realizacji zamówienia przez dostawcę tuszu oraz adresy e-mail, aby otrzymać zalecenia dotyczące zamówienia tuszu.

**Uwaga:** IQ Ink Assistant wysyła zalecenia dotyczące zamówienia tuszu o godzinie +2:30 GMT+1.

**7** Kliknij przycisk Gotowe.

## Zapasy IQ Ink Assistant

Po zalogowaniu się do aplikacji internetowej IQ Ink Assistant można wyświetlić stronę zapasów IQ Ink Assistant.

**Uwaga:** Dostęp do aplikacji internetowej IQ Ink Assistant można uzyskać, klikając ikonę IQ Ink Assistant na panelu IQ Dashboard.

Na stronie Zapasy IQ Ink Assistant można:

- **•** dodać nowy tusz lub zbiorczą ilość tuszów do zapasów.
- **•** wyświetlić listę nazw tuszów, numerów części i powiązanych modeli maszyn drukarskich.
- **•** wyświetlić rezerwę i dostępną liczbę poszczególnych butelek z tuszem w zapasach.
- **•** wyświetlić objętość każdej butelki z tuszem w litrach/kg.
- **•** wyświetlić całkowitą dostępną objętość każdego tuszu w litrach.
- **•** zaktualizować nową, rezerwową i dostępną liczbę butelek dla istniejącego typu tuszu.
- **•** zaimportować nowe zamówienie tuszu.
- **•** wyeksportować listę bieżących zapasów.
- **•** modyfikować ustawienia rekomendacji zamówienia tuszu.

#### **Dodawanie nowego tuszu**

Do zapasów IQ Ink Assistant można dodać nowy tusz.

- **1** Kliknij opcję Nowy tusz w programie IQ Ink Assistant.
- **2** Wybierz opcję Dodaj nową jednostkę SKU.
- **3** Z listy rozwijanej Kolor wybierz kolor nowego tuszu.
- **4** W polu Nazwa części wpisz nazwę nowego tuszu.
- **5** W polu Numer katalogowy wpisz numer części nowych butelek tuszu.
- **6** Wprowadź następujące szczegóły dla nowych butelek z tuszem:
	- **•** Litry/kg na butelkę: objętość tuszu na butelkę
	- **•** Dostępne butelki: całkowita liczba nowych butelek tuszu dostępnych w bieżących zapasach
	- **•** Zachowaj w rezerwie: minimalna liczba nowych butelek tuszu, które chcesz zatrzymać w zapasach
- **7** Zaznacz pola wyboru obok modeli maszyn drukarskich, które korzystają z nowego tuszu.
- **8** Kliknij przycisk Dodaj. Nowy tusz zostanie dodany do listy zapasów tuszu.

#### **Dodawanie wielu nowych tuszów**

Do zapasów IQ Ink Assistant można dodać wiele nowych tuszów.

- **1** Kliknij opcję Nowy tusz w programie IQ Ink Assistant.
- **2** Wybierz opcję Dodaj zbiorczo.
- **3** Zaktualizuj następujące szczegóły dla nowych tuszów:
	- **•** Nazwa części: nazwa nowego tuszu
	- **•** Numer katalogowy: numer katalogowy nowych butelek tuszu
	- **•** Modele maszyn drukarskich: modele maszyn drukarskich korzystających z nowych tuszów
	- **•** Litry/kg na butelkę: objętość tuszu na butelkę
	- **•** Dostępne butelki: całkowita liczba nowych butelek tuszu dostępnych w bieżących zapasach
	- **•** Zachowaj w rezerwie: minimalna liczba nowych butelek tuszu, które chcesz zatrzymać w zapasach
- **4** Kliknij przycisk Dodaj. Nowe tusze zostaną dodane do listy zapasów tuszu.

#### **Dodawanie ilości dla nowej przesyłki**

Można dodać nową dostawę butelek z tuszem do istniejących zapasów IQ Ink Assistant.

- **1** W programie IQ Ink Assistant kliknij opcję Aktualizuj zapasy.
- **2** Wybierz opcję Nowa wysyłka.
- **3** Jeśli to konieczne, typ tuszu można wyszukać, wpisując nazwę tuszu, numer części lub model maszyny drukarskiej w polach wyszukiwania odpowiednich kolumn.
- **4** W kolumnie Nowa wysyłka wprowadź liczbę nowych butelek obok odpowiednich tuszów.
- **5** Kliknij przycisk Zapisz zapasy. Ilość z nowej przesyłki jest dodawana do odpowiedniej listy dostępnych butelek.

#### **Aktualizowanie istniejących zapasów**

Możesz zaktualizować liczbę rezerwowych i dostępnych butelek z tuszem w istniejących zapasach IQ Ink Assistant.

- **1** W programie IQ Ink Assistant kliknij opcję Aktualizuj zapasy.
- **2** Wybierz opcję Dostosuj w zapasach.
- **3** Jeśli to konieczne, typ tuszu można wyszukać, wpisując nazwę tuszu, numer części lub model maszyny drukarskiej w polach wyszukiwania odpowiednich kolumn.
- **4** Zaktualizuj następujące informacje zgodnie z wymaganiami:
	- **•** Dostępne butelki: całkowita liczba butelek tuszu dostępnych w bieżących zapasach
	- **•** Zachowaj w rezerwie: minimalna liczba butelek tuszu, które chcesz zatrzymać w zapasach
- **5** Kliknij przycisk Zapisz zapasy. Istniejące zapasy zostały zaktualizowane.

#### **Usuwanie tuszu**

Można usunąć tusz z zapasów IQ Ink Assistant.

**1** Na stronie Zapasy programu IQ Ink Assistant wybierz tusz, który chcesz usunąć.

**Uwaga:** Typ tuszu można wyszukać, wpisując nazwę tuszu, numer części lub model maszyny drukarskiej w polach wyszukiwania odpowiednich kolumn.

- **2** Kliknij przycisk **■**.
- **3** Kliknij Tak. Wybrany tusz zostanie usunięty z listy zapasów tuszu.

#### **Importowanie danych dotyczących tuszu**

Można importować plik programu Excel z nową dostawą w określonym formacie, aby szybko dodać je do zapasów IQ Ink Assistant.

- **1** W programie IQ Ink Assistant, kliknij przycisk Importuj.
- **2** Kliknij polecenie Wybierz plik.
- **3** W oknie dialogowym przeglądania przejdź do pliku danych dotyczących tuszu, który chcesz zaimportować.

**Uwaga:** Plik danych tuszu musi mieć format .xlsx lub .xls i musi zawierać kolumny Nazwa i Nowa wysyłka.

- **4** Wybierz plik danych tuszu i kliknij przycisk Otwórz.
- **5** W razie potrzeby aktualizuj liczbę butelek w kolumnie Nowa wysyłka.
- **6** Kliknij przycisk Aktualizuj. Nowe butelki z tuszem zostaną dodane do listy zapasów tuszu.

#### **Eksportowanie danych dotyczących tuszu**

Bieżące zapasy tuszu można wyeksportować z programu IQ Ink Assistant.

**•** W programie IQ Ink Assistant, kliknij przycisk Eksportuj. Plik zawierający wszystkie dane o tuszach w zapasach zostanie pobrany do lokalnego systemu.

#### **Modyfikowanie ustawień rekomendacji zamówienia tuszu**

Na stronie zapasów IQ Ink Assistant można zmodyfikować polecenie zamówienia tuszu.

- **1** W IQ Ink Assistant kliknij <sup>@</sup>.
- **2** Użyj klawisza przełączania, aby wyłączyć lub włączyć polecenie zamówienia tuszu.
- **3** Zmodyfikuj czas realizacji zamówienia przez dostawcę tuszu.
- **4** Zmodyfikuj adresy e-mail, aby otrzymywać zalecenia dotyczące zamówień tuszu.
- **5** Kliknij przycisk Aktualizuj.

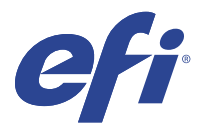

# IQ Insight

Maksymalizuj produktywność i zyski z maszyn drukarskich dzięki dokładnemu monitorowaniu produkcji.

Aplikacja IQ Insight umożliwia:

- **•** Śledzenie trendów na przestrzeni czasu.
- **•** Wyświetlanie danych produkcyjnych dla pojedynczego urządzenia Fiery Driven™ lub danych zbiorczych dla wielu urządzeń.
- **•** Dostosowywanie pulpitu nawigacyjnego dzięki możliwości wybierania wyświetlanych danych oraz metody ich wyświetlania.
- **•** Śledzenie zużycia i porównywanie wydajności.
- **•** Wyświetlanie istotnych statystyk produkcji w formie tabeli w celu porównania danych poszczególnych maszyn drukarskich lub grup maszyn.

Program IQ Insight wymaga licencji na maszynę drukarską do grafiki ekspozycyjnej. Licencje przeznaczone dla maszyn drukarskich wielkoformatowych EFI Wide i superwielkoformatowych EFI Superwide różnią się od siebie. Licencję można przypisać tylko do określonego formatu maszyny drukarskiej, dla której została on wydana w sekcji IQ Insight aplikacji.

**Uwaga:** Skontaktuj się ze sprzedawcą produktów EFI, aby kupić lub odnowić licencje aplikacji IQ Insight.

**Uwaga:** Aby przypisać licencje IQ Insight do maszyn drukarskich, zob. [Licencjonowanie maszyn drukarskich do](#page-8-0) [grafiki ekspozycyjnej](#page-8-0) na stronie 9.

# Obsługiwane urządzenia

Aby zapoznać się z listą aktualnie obsługiwanych urządzeń drukujących, przejdź do witryny [http://](http://resources.efi.com/IQ/supported-devices) [resources.efi.com/IQ/supported-devices](http://resources.efi.com/IQ/supported-devices).

# Pobieranie dziennika zadań

Należy wiedzieć, jakie maszyny drukarskie mają zostać uwzględnione w dzienniku zadań.

Ponadto należy znać daty, które mają zostać uwzględnione w dzienniku zadań.

**1**

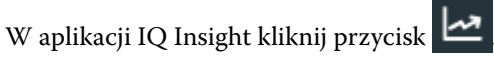

- **2**
- Kliknij ikonę Dziennik zadań
- **3** Wybierz zakres dat i kliknij przycisk Zastosuj.
- <span id="page-21-0"></span>**4** Zaznacz pola wyboru obok zbiorów i poszczególnych urządzeń, które mają zostać zawarte w dzienniku zadań, a następnie kliknij przycisk Zastosuj.
- **5** Kliknij przyciski przełączania dla zmian, które chcesz uwzględnić w dzienniku zadań, a następnie kliknij przycisk Zastosuj.
- **6** Kliknij opcję Konfiguruj kolumny.

**Uwaga:** Więcej informacji i opisy kolumn dziennika zadań można znaleźć w części Kolumny dziennika zadań na stronie 22.

- **7** Zaznacz atrybuty, które chcesz uwzględnić w Dzienniku zadań, a następnie kliknij przycisk Zastosuj kolumny.
- **8** Kliknij przycisk Pobierz dziennik zadań, aby pobrać dziennik zadań jako plik CSV.

**Uwaga:** W pliku .CSV eksportowane są tylko wybrane atrybuty kolumny.

#### **Kolumny dziennika zadań**

Kolumny dziennika zadań wyświetlają różne właściwości lub atrybuty drukarki lub zadania drukowania.

W poniższej tabeli opisano listę właściwości lub atrybutów zdefiniowanych w kolumnach dziennika zadań:

**Uwaga:** Niektóre kolumny dziennika zadań mogą nie wyświetlać żadnych danych w zależności od typu drukarki. Sprawdź specyfikację drukarki lub skontaktuj się z dostawcą, aby potwierdzić, czy określona właściwość lub atrybut ma zastosowanie do Twojej drukarki.

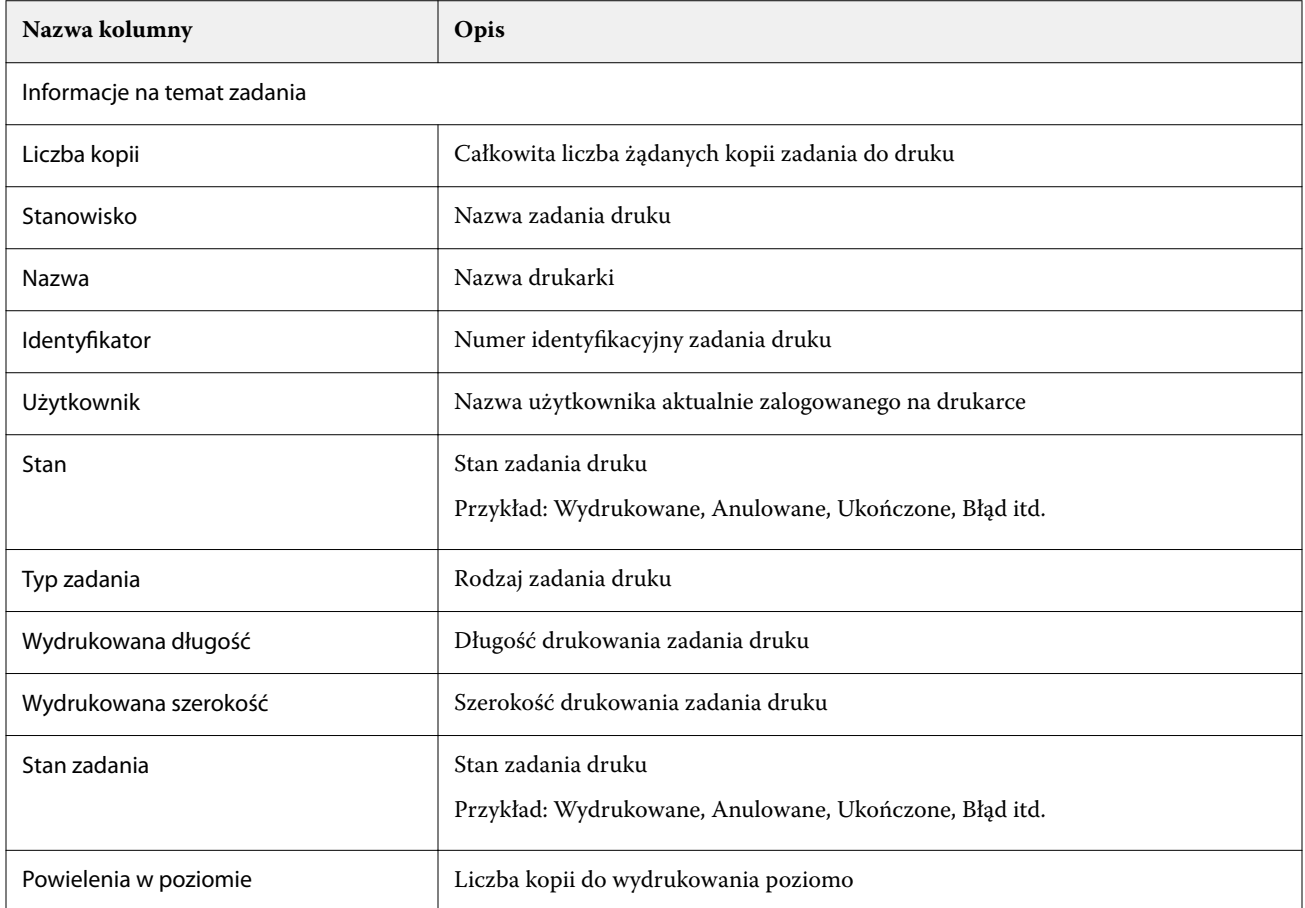

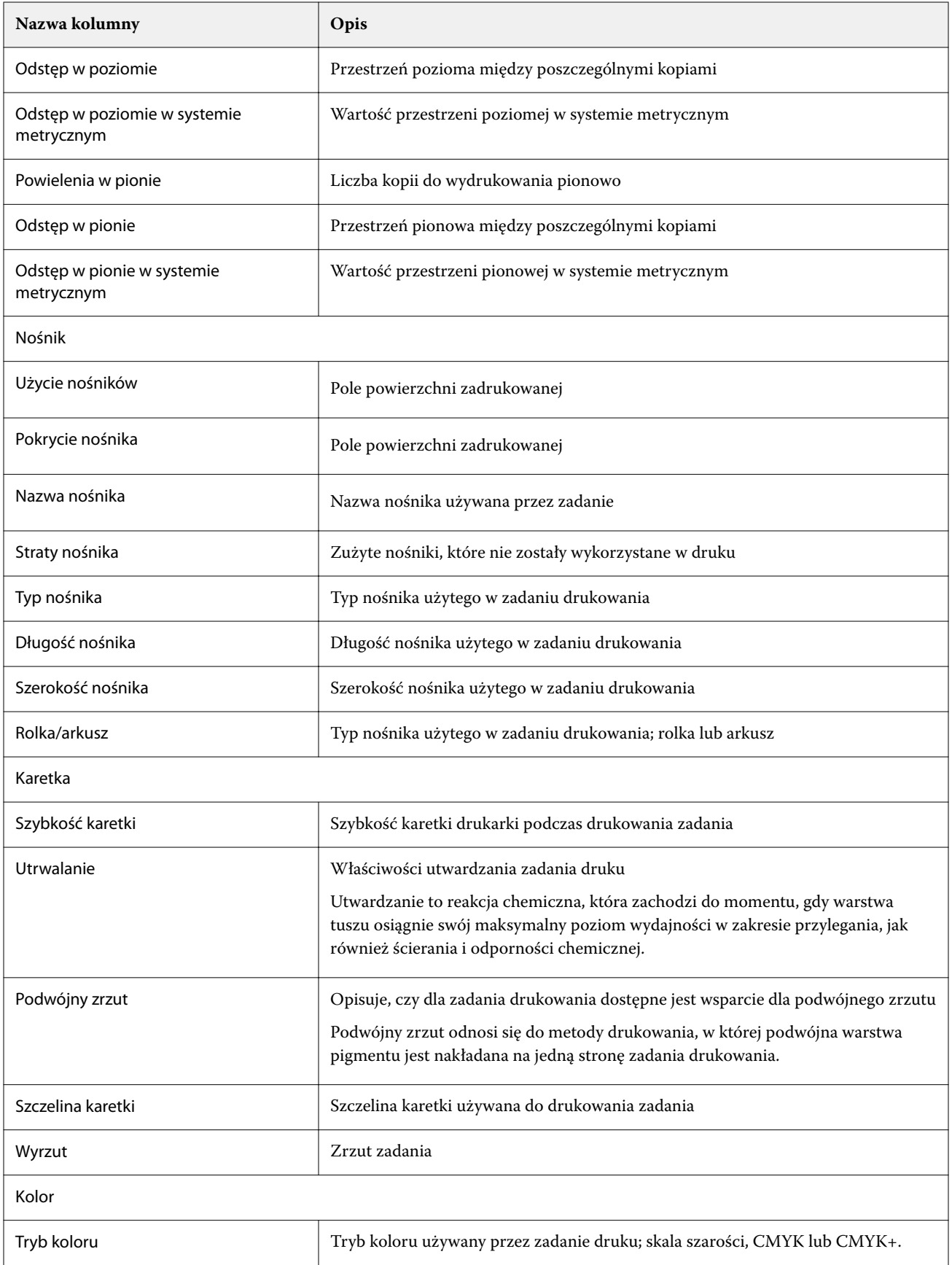

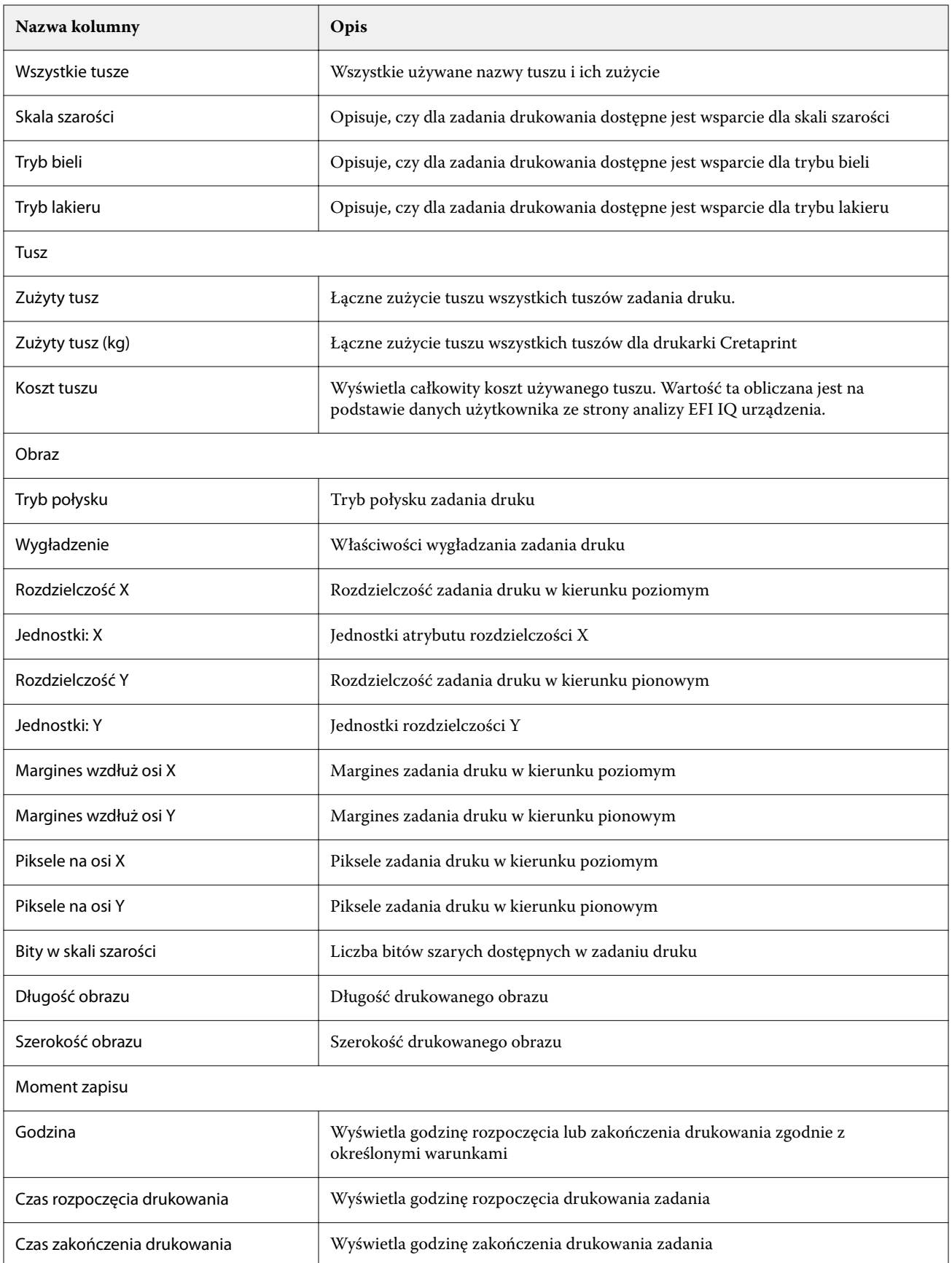

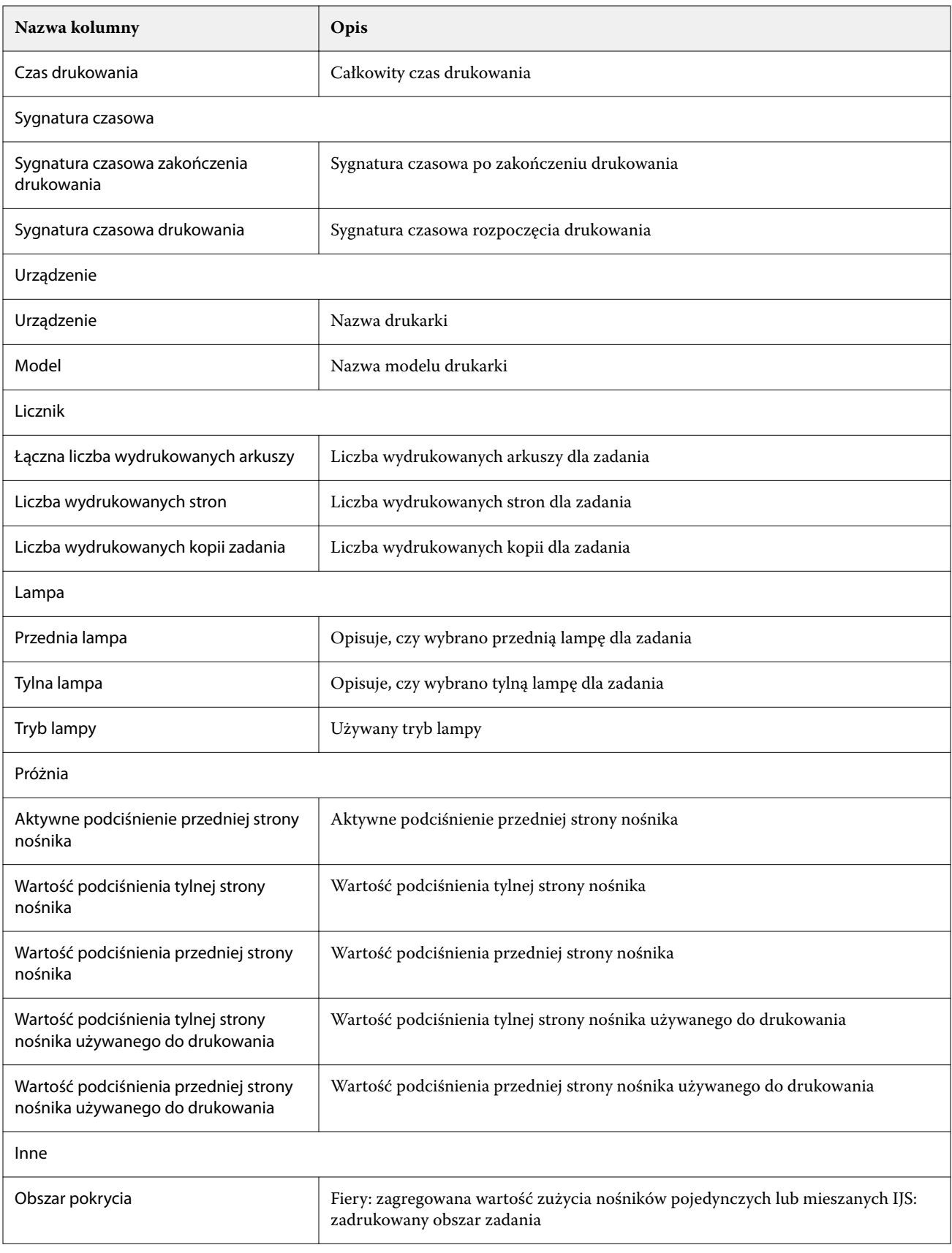

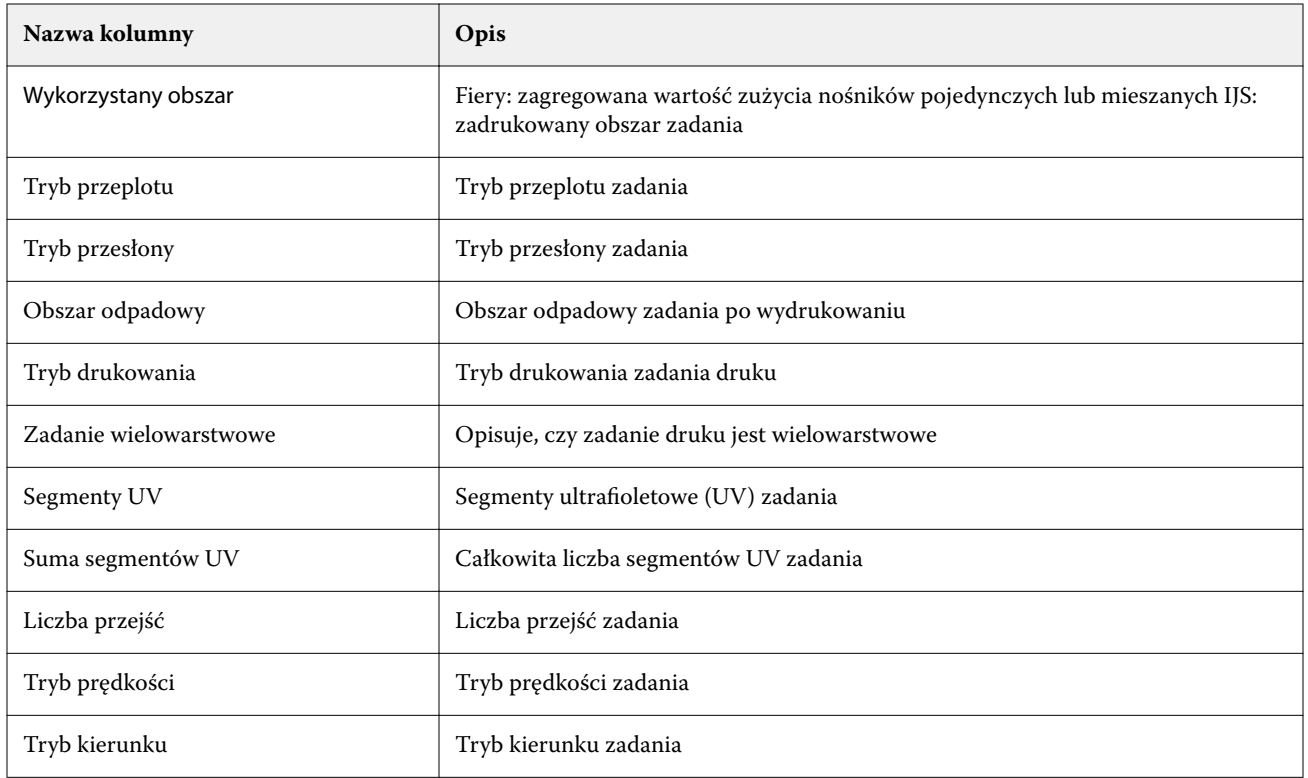

### **Konfigurowanie dziennika zadań**

Dostosowanie wyświetlanych kolumn dla dziennika zadań.

- **1**
- W aplikacji IQ Insight kliknij przycisk
- **2**

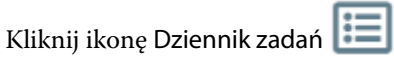

- **3** Kliknij opcję Konfiguruj kolumny.
- **4** Wybierz odpowiednie informacje o zadaniu.

**Uwaga:** Więcej informacji i opisy kolumn dziennika zadań można znaleźć w części [Kolumny dziennika zadań](#page-21-0) na stronie 22.

**Uwaga:** Możesz kliknąć przycisk Przywróć ustawienia domyślne, aby wyświetlić domyślne ustawienia informacji o zadaniu.

**5** Kliknij przycisk Zastosuj kolumny.

# Sprawdzanie wykorzystania maszyn drukarskich

Możesz wyświetlić szczegółowe informacje na temat stanu maszyny drukarskiej.

**1**

W aplikacji IQ Insight kliknij przycisk

- **2** Przejdź do widżetu Wykorzystanie drukarki i kliknij Szczegóły dotyczące wykorzystania.
- **3** W oknie dialogowym Szczegóły dotyczące wykorzystania kliknij ikonę strzałki, aby wyświetlić dodatkowe informacje o stanie maszyny drukarskiej.

## Porównanie maszyn drukarskich

Twórz własne porównania maszyn drukarskich.

- **1** W aplikacji IQ Insight kliknij przycisk .
- **2** Wybierz zakres dat na potrzeby porównania i kliknij Zastosuj.
- **3** Kliknij opcję Kategorie i zaznacz pola wyboru dla kategorii, które chcesz porównać.
- **4** Kliknij przycisk Zastosuj.
- **5** Kliknij opcję Dodaj kolumnę i zaznacz pola wyboru dla kolekcji i poszczególnych maszyn drukarskich, które chcesz porównać.
- **6** Kliknij przycisk Zastosuj.

**Uwaga:** Po kliknięciu przycisku przełączania Zmiany pod nazwą drukarki można wyświetlić porównanie kategorii dla każdej zmiany.

# Zmiana sposobu wyświetlania wykresu

Typ wykresu wyświetlanego na stronie Trend można zmienić.

**1**

W aplikacji IQ Insight kliknij przycisk

- **2** Aby wyświetlić wykresy dla określonego interwału, kliknij opcję Wyświetl interwał i wybierz żądany interwał.
- **3** Przejdź do jednego z następujących wykresów trendu:
	- **•** Wykorzystanie podłoża
	- **•** Zużycie tuszu
	- **•** Wydrukowane zadania
	- **•** Odbitki
	- **•** Użycie nośników
- **4** Kliknij jedno z następujących poleceń:
	- **•** wyświetla wykres trendu jako wykres słupkowy.
	- **•** wyświetla wykres trendu jako wykres liniowy.
- **5** Kliknij strzałki w górę i w dół, aby wyświetlić dodatkowe wartości (jeśli ta opcja jest dostępna).

**6** Opcjonalnie umieść wskaźnik myszy na każdej wartości, aby wyróżnić informacje na wykresie. Kliknij nazwę wartości, aby wyświetlić lub ukryć wybraną wartość.

# Zmiana maszyny drukarskiej

Zmień maszyny drukarskie wyświetlane na stronie Trend lub Dziennik zadań.

**1**

W aplikacji IQ Insight kliknij przycisk .

- **2** Kliknij opcję Wszystkie urządzenia i wybierz jedną z następujących opcji:
	- **•** Na karcie Zbiór drukarek wybierz zbiór maszyn, które chcesz wyświetlić.
	- **•** Na karcie Drukarki wybierz poszczególne maszyny, które chcesz wyświetlić. Możesz również wyszukać nazwę maszyny drukarskiej.

**Uwaga:** Jeśli nie wybrano żadnych urządzeń, pojawi się komunikat Wybierz urządzenia.

**3** Kliknij przycisk Zastosuj.

**Uwaga:** W przypadku braku danych w widżetach wyświetli się komunikat Dane niedostępne.

### Zmiana zmian

Zmień zmiany wyświetlane na stronach Trendy oraz Dziennik zadań.

Przycisk Wszystkie zmiany pojawi się po dodaniu zmiany do Menedżera zmian w funkcjach administracyjnych.

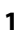

W aplikacji IQ Insight kliknij przycisk

- **2** Kliknij pozycję Wszystkie zmiany.
- **3** Aby usunąć zmianę z pulpitu nawigacyjnego, kliknij przycisk przełączania obok nazwy zmiany.
- **4** Kliknij przycisk Zastosuj.

<span id="page-28-0"></span>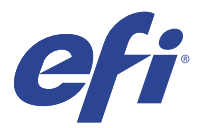

# IQ Notify

Aplikacja IQ Notify umożliwia zaplanowanie alertów o zdarzeniach wstrzymujących produkcję oraz powiadomień o raportach dotyczących produkcji.

Aplikacja IQ Notify umożliwia:

- **•** Włącz alerty o zdarzeniach wstrzymujących produkcję oraz powiadomienia o raportach dotyczących produkcji.
- **•** Wyświetlanie stanu każdego typu powiadomienia.
- **•** Konfiguracja harmonogramów alertów.

# Obsługiwane urządzenia

Aby zapoznać się z listą aktualnie obsługiwanych urządzeń drukujących, przejdź do witryny [http://](http://resources.efi.com/IQ/supported-devices) [resources.efi.com/IQ/supported-devices](http://resources.efi.com/IQ/supported-devices).

# Włączanie alertów o zdarzeniach blokujących produkcję

Gdy produkcja jest zablokowana dla zarejestrowanego Fiery servers, IQ Notify wysyła alert na zarejestrowany adres e‑mail.

- **1** W aplikacji IQ Notify przejdź do pozycji Alertów blokowania produkcji.
- **2** Kliknij przycisk Konfiguruj. Można również kliknąć przycisk przełączania.
- **3** Wybierz czas trwania zablokowanej produkcji, po upływie którego chcesz otrzymać alert.
- **4** Kliknij przycisk Gotowe.
- **5** W wyświetlonym oknie dialogowym kliknij przycisk Gotowe.

### Włączanie powiadomienia o raporcie dotyczącym produkcji

IQ Notify umożliwia przesłanie danych produkcyjnych zarejestrowanego Fiery servers na zarejestrowany adres e‑mail użytkownika.

- **1** W aplikacji IQ Notify przejdź do pozycji Raporty dotyczące produkcji.
- **2** Kliknij przycisk Konfiguruj.

Można również kliknąć przycisk przełączania.

**3** Wybierz czas trwania, po upływie którego chcesz otrzymać raport dotyczący produkcji.

**Uwaga:** Dostępne czasy trwania dla raportów dotyczących produkcji to raport codzienny, cotygodniowy lub comiesięczny.

- **4** Kliknij przycisk Gotowe.
- **5** W wyświetlonym oknie dialogowym kliknij przycisk Gotowe.

**Uwaga:** IQ Notify umożliwia wysłanie powiadomienia o raporcie dotyczącym produkcji o godzinie 3:00 rano według lokalnej strefy czasowej. Raporty cotygodniowe są wysyłane w każdą niedzielę, a raporty comiesięczne są przesyłane pierwszego dnia następnego miesiąca.

## Modyfikowanie alertów i powiadomień

Modyfikowanie czasu trwania alertów i powiadomień w IQ Notify.

**1** W aplikacji IQ Notify przejdź do typu włączonego alertu lub powiadomienia, które chcesz zmodyfikować.

**Uwaga:** Gdy powiadomienia lub alerty są włączone, w kolumnie Status wyświetlany jest komunikat Aktywne.

- **2** Kliknij przycisk Konfiguruj.
- **3** Zmodyfikuj czas trwania.
- **4** Kliknij przycisk Gotowe.
- **5** W wyświetlonym oknie dialogowym kliknij przycisk Gotowe.

### Wyłączanie alertów

Wyłącz alerty i powiadomienia z aplikacji IQ Notify.

- **1** W aplikacji IQ Notify przejdź do typu powiadomień, które chcesz wyłączyć.
- **2** Kliknij aktywny przycisk przełączania, aby wyłączyć preferowane powiadomienie albo alert. Gdy powiadomienia lub alerty są wyłączone, w kolumnie Status wyświetlany jest komunikat Nieaktywne.